# **university**<br>of the arts

## **Dashboard**

#### What is the Dashboard?

The left-hand navigation menu provides links to the administration screens in your WordPress application. You can expand or collapse navigation sections by clicking on the arrow that appears on the right side of each navigation item when you hover over it. You can also minimize the navigation menu to a narrow icon strip by clicking on the Collapse Menu arrow at the bottom of the nav menu, below Settings; when minimized, the submenu items will be displayed on hover.

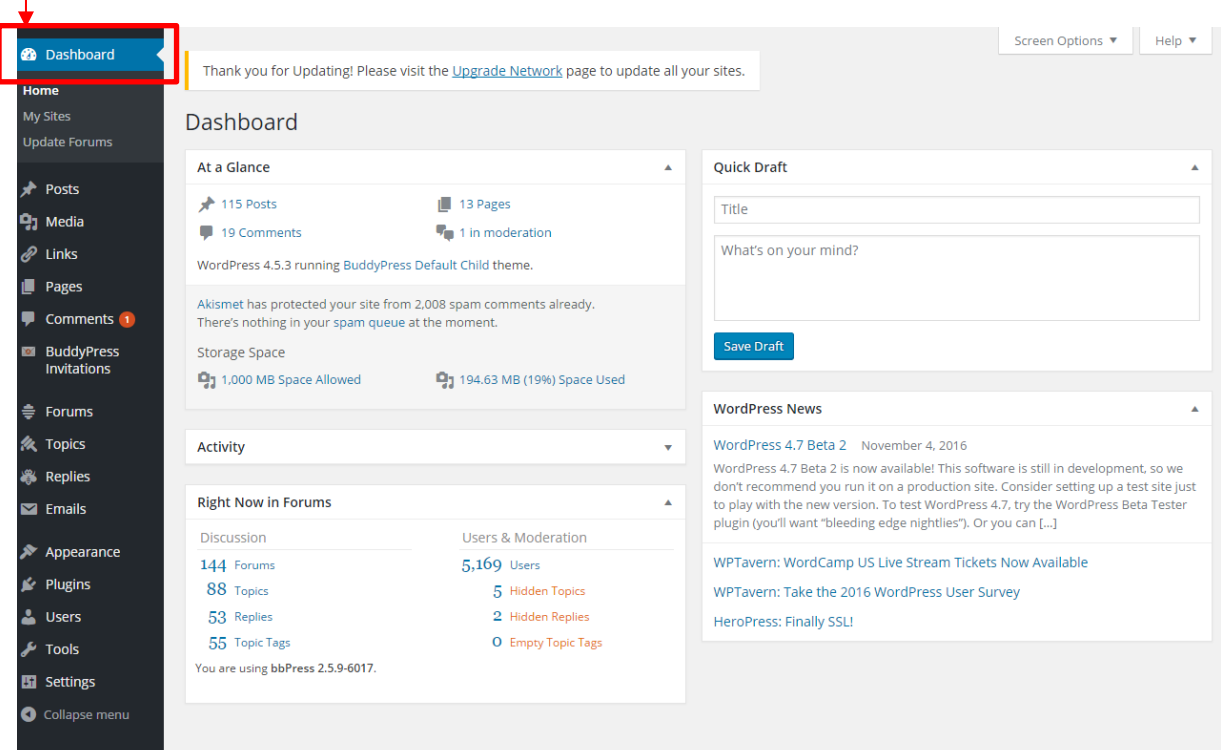

You can arrange your dashboard by choosing which boxes, or modules, to display in the work area, how many columns to display them in, and where each box should be placed. You can hide/show boxes and select the number of columns in the Screen Options tab. To rearrange the boxes, drag and drop by clicking on the title bar of the selected box and releasing when you see a gray dotted-line rectangle appear in the location you want to place the box. You can also expand or collapse each box; click the title area or downward arrow of the box. In addition, some boxes are configurable, and will show a "Configure" link in the title bar if you hover over it.

# 

The boxes on your Dashboard screen are:

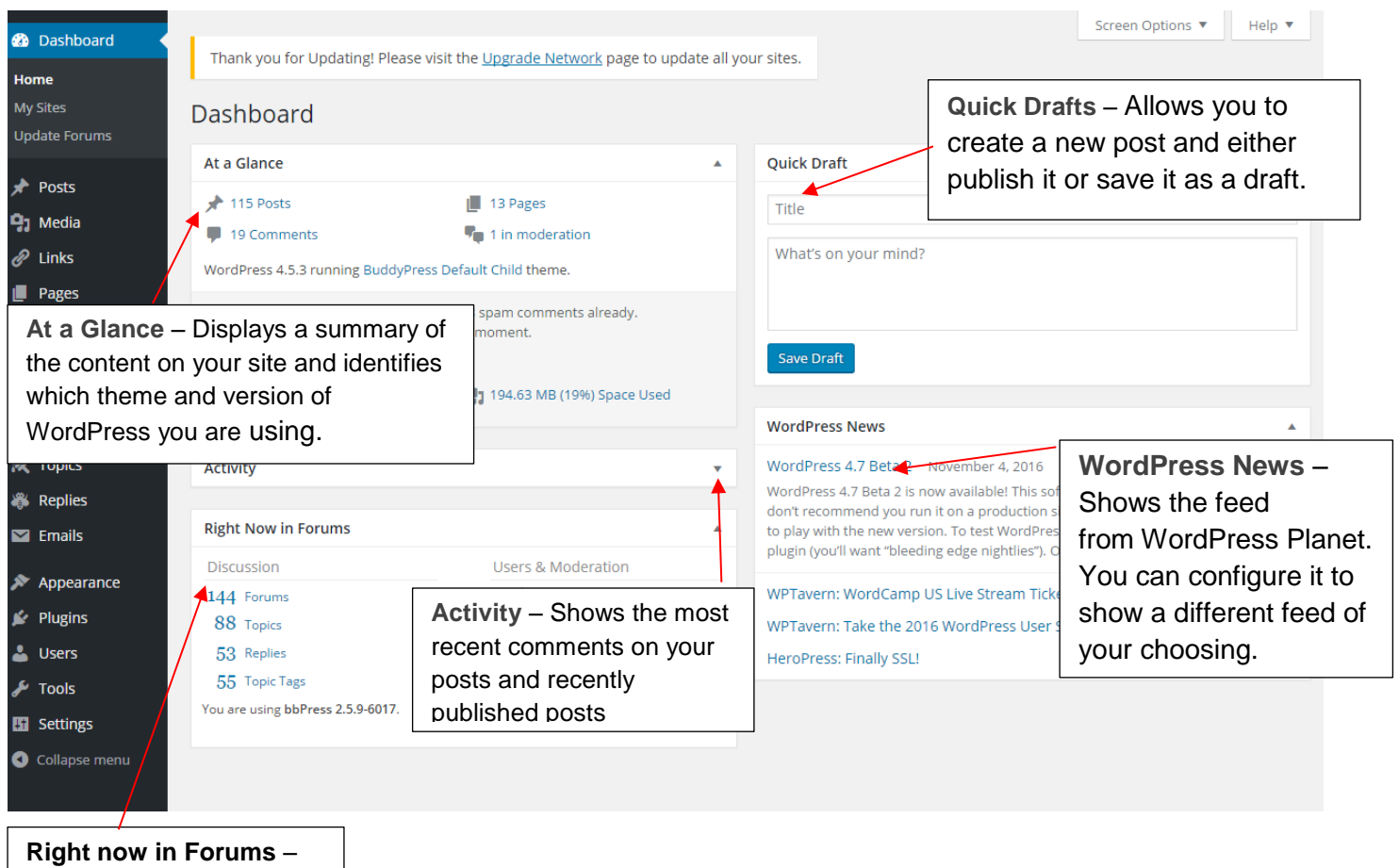

Shows forums, topics, replies

## Further Support

Additional support is on hand should you require help. Contact the Digital Learning Support team at [elearning-support@arts.ac.uk](mailto:elearning-support@arts.ac.uk)

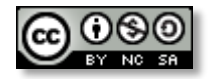

*This work by Digital [Learning, University](http://www.yorksj.ac.uk/technology-enhanced-learning/technology-enhanced-learning.aspx) of the Arts London is licensed under a [Creative](http://creativecommons.org/licenses/by-nc-sa/3.0/)  [Commons Attribution-NonCommercial-ShareAlike 3.0 Unported License](http://creativecommons.org/licenses/by-nc-sa/3.0/)*